# PR(I) ME Portal User Guide

Specially curated experiences by the best, for the best.

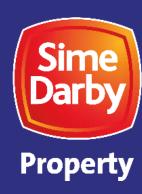

### Highlights

- 1. Access to PRIME Portal
- 2. PRIME Portal Dashboard: Overview of Features Available
- 3. Guide to Use: Defect Report Submission
- 4. Contact Us

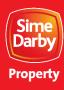

### **PRIME Portal**

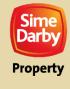

### **Access to PRIME Portal**

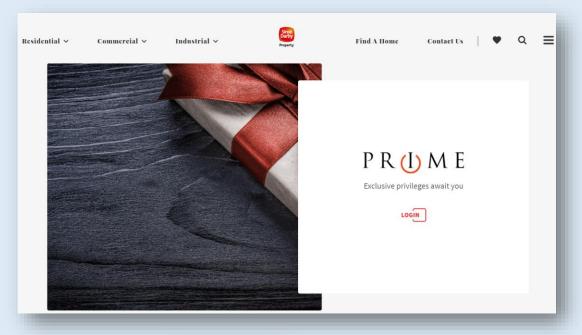

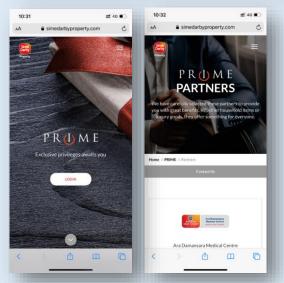

Sime Darby Property Website: https://simedarbyproperty.com

### PRIME Mobile App

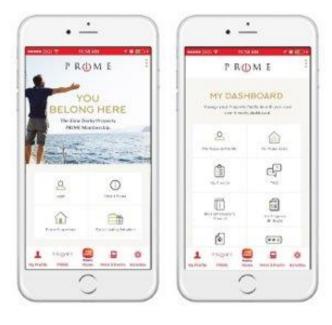

Download App

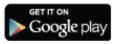

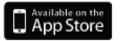

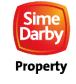

### **Sime Darby Property App**

PRIME App can be accessed through our Sime Darby Property App.

To install, scan the QR codes below for either **Apple App Store** or **Google Play Store**.

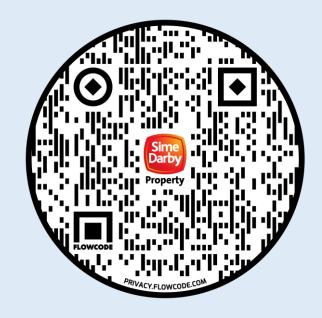

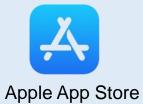

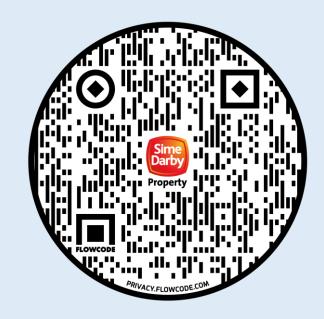

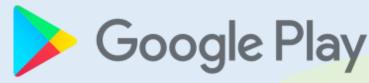

Google Play Store

### PRIME Portal Dashboard: Overview of Features

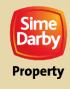

### PRIME PORTAL DASHBOARD

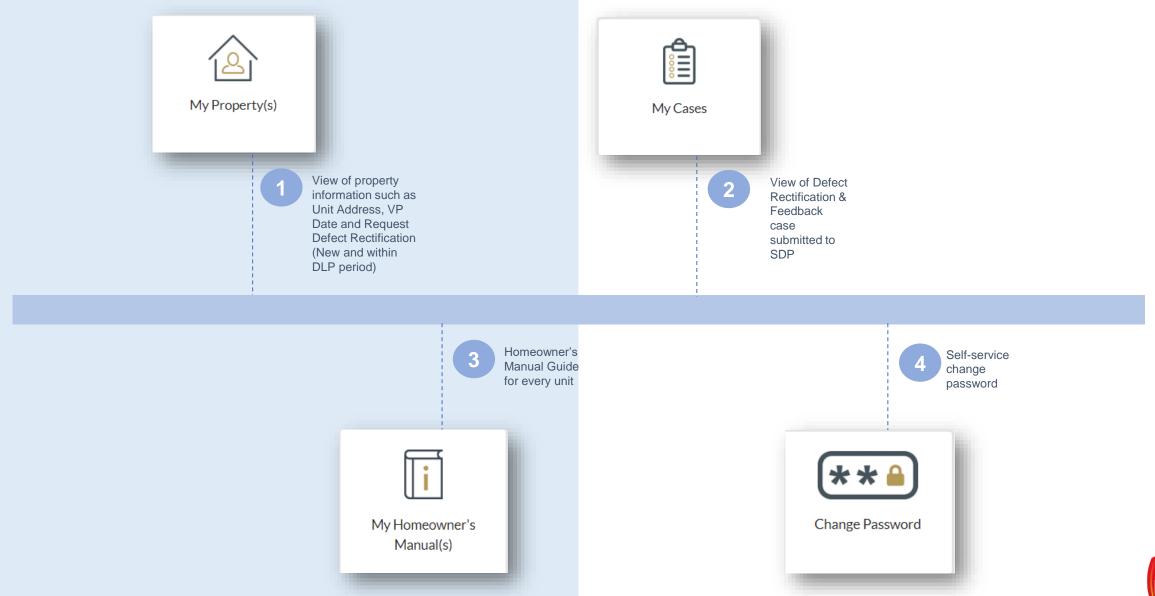

## **Guide to Use: Defect Report Submission**

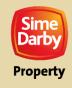

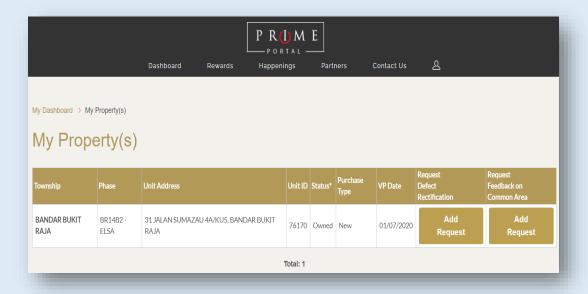

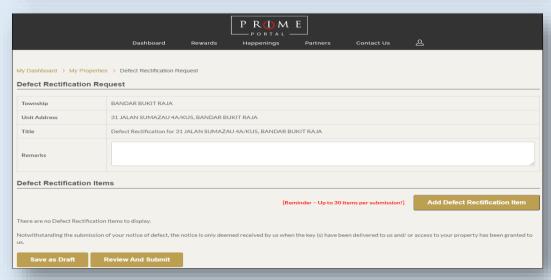

 To submit defect rectification request, click on My Property(s) and click Add Request button under Request Defect Rectification.

2. To submit general feedback, click at Add Request button under Request Feedback on Common Area

Click Add Defect Rectification Item to add new defect item

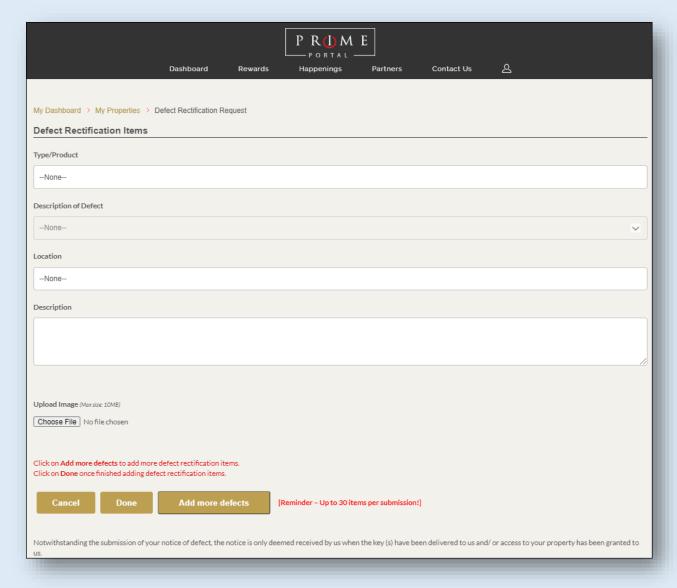

4. Choose all required field in drop down menu for **Type/Product**, **Description of Defect** & **Location**. Fill up description if any.

5. Photos submitted must be in **jpg**, **jpeg**, **gif or tiff formats** only.

6. If you want to add more defect, click at "Add more defects" and click "Done" after finish.

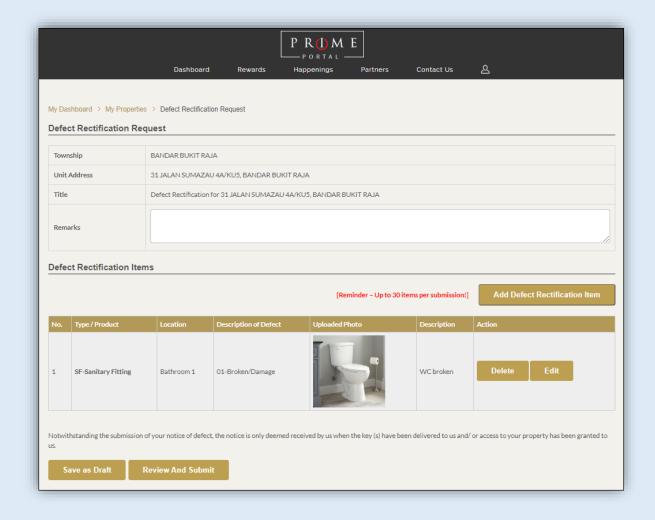

7. After clicking "Done", it will go to **Defect**Rectification Request page.

8. To review and submit the list of defect items, click "Review and Submit".

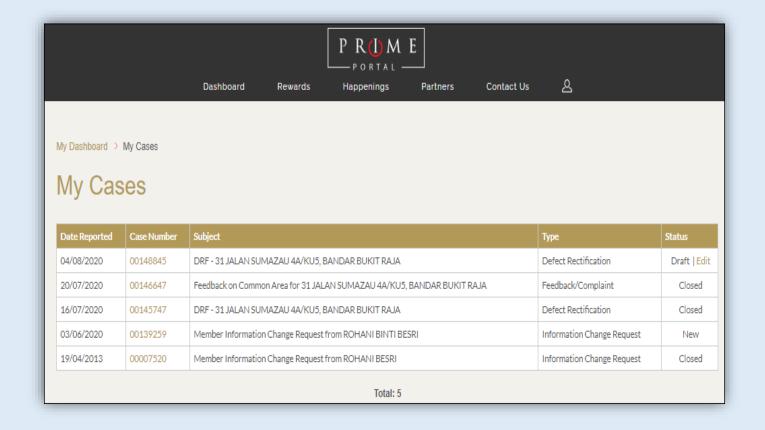

9. For record of case submission, go to My Dashboard and click "My Cases".

#### Note:

For your reference and future communications with the Township team, please refer to the attached **Case Number.** 

### **Contact Us**

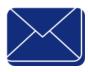

senada.klgcc@simedarbyproperty.com

SENADA
Customer Service Email

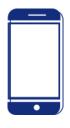

019-6386882

**Phone Number** 

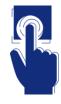

www.simedarbyproperty.com/prime

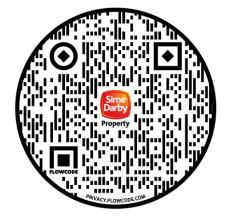

**Web Portal URL** 

### Thank You

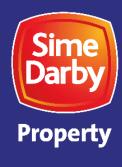